# BESCHREIBUNG DER BEFUNDSCHALTFLÄCHEN

<span id="page-0-0"></span>

**DAMPSOFT** 

**Pionier der Zahnarzt-Software. Seit 1986.**

## **Inhaltsverzeichnis**

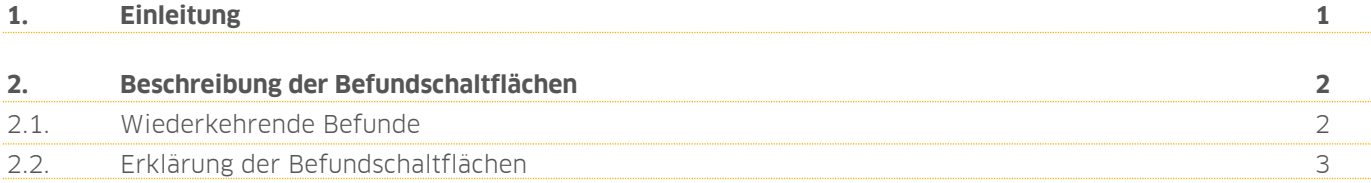

## <span id="page-2-0"></span>**1. Einleitung**

Sehr geehrtes Praxis-Team,

in dieser Anleitung erläutern wir Ihnen die Schaltflächen in der Befundeingabe.

Die Reihenfolge der Schaltflächen in dieser Anleitung entspricht der Dampsoft-Standard-Sortierung. Wenn Sie bereits die Sortierung in dem Reiter "akt. Befund" praxisspezifisch individuell angepasst haben, kann die Reihenfolge sowie die Bezeichnung der vier Reiter abweichen.

Wie Sie die Sortierungen ändern und an Ihren täglichen Bedarf anpassen können, erfahren Sie in unserer Anleitung "Der Befund im DS-Win".

https://www.dampsoft.de/wp-[content/uploads/2020/11/Anleitung](https://www.dampsoft.de/wp-content/uploads/2020/11/Anleitung-Der-Befund-im-DS-Win.pdf)-Der-Befund-im-DS-Win.pdf

Wir wünschen Ihnen viel Spaß beim Lesen dieser Anleitung.

Ihr Dampsoft-Team

**DAMPSOFT [Version:](#page-0-0)** 1.3

**Seite 2/11**

#### <span id="page-3-1"></span><span id="page-3-0"></span>**2.1. Wiederkehrende Befunde**

Die nachfolgenden Befunde sind in der Dampsoft-Standard-Anordnung in allen vier Reitern enthalten. Die Erklärung erfolgt somit nicht nochmals gesondert für die Reiter auf den folgenden Seiten.

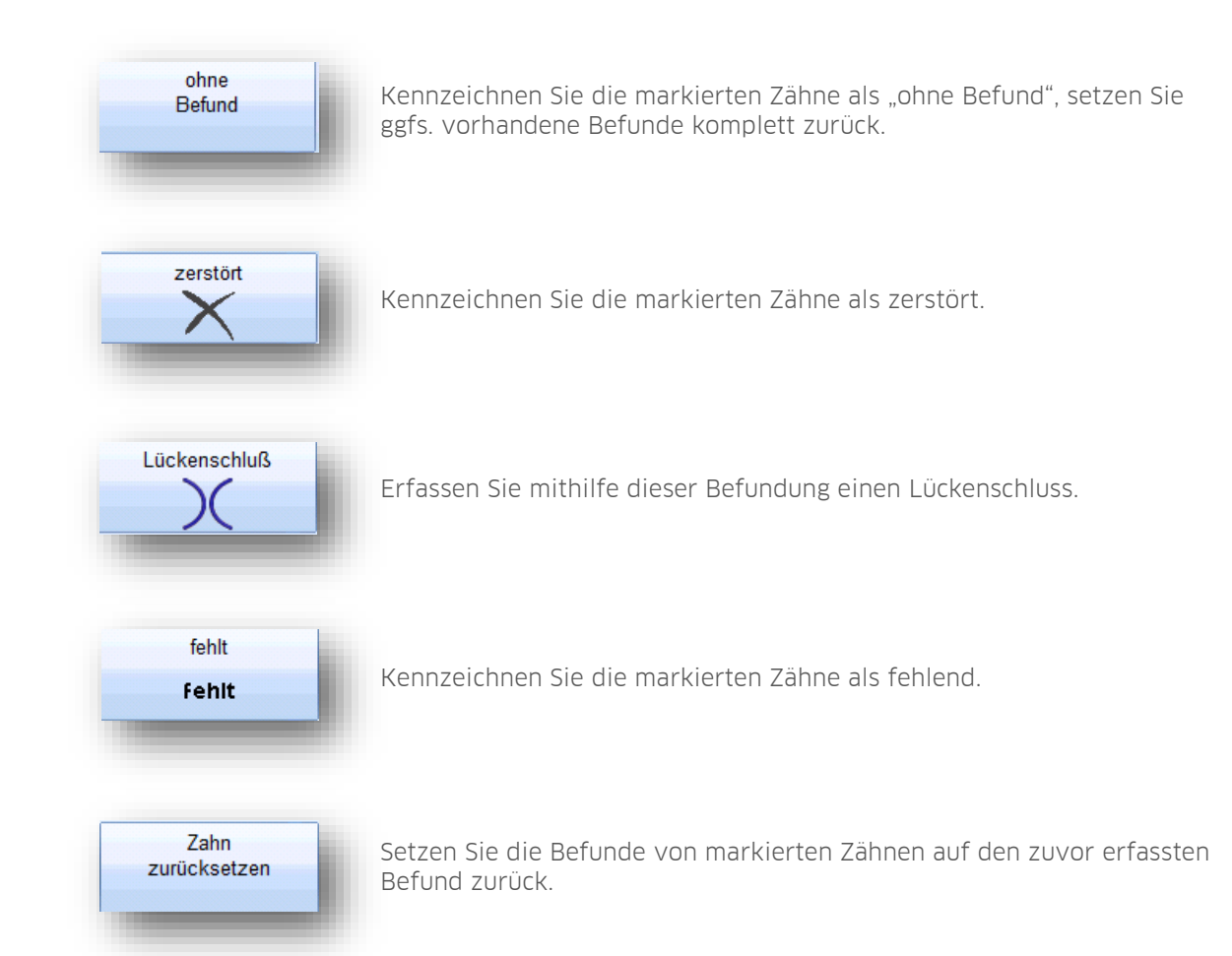

**DAMPSOFT [Version:](#page-0-0)** 1.3

**Seite 3/11**

#### <span id="page-4-0"></span>**2.2. Erklärung der Befundschaltflächen**

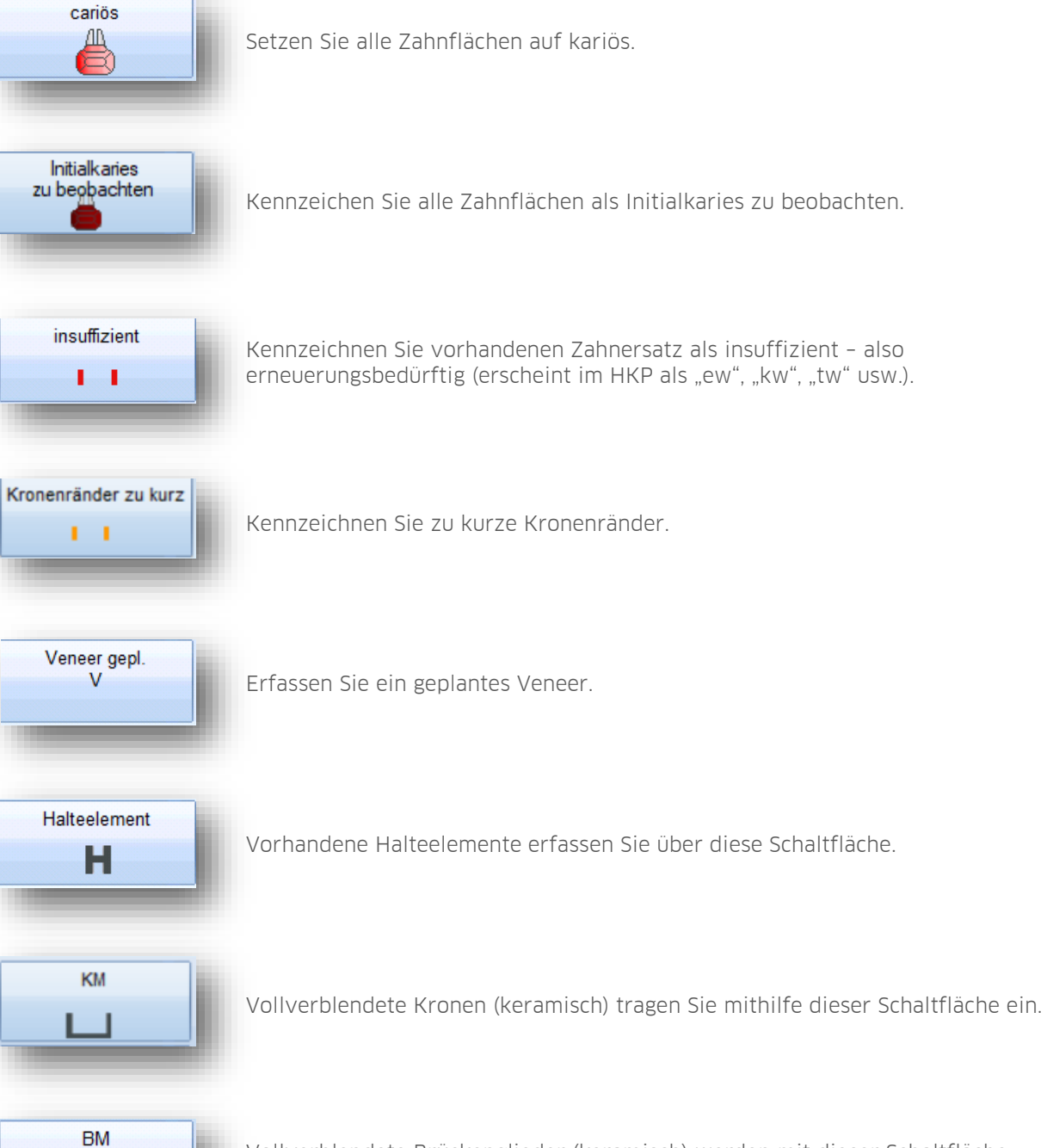

Vollverblendete Brückenglieder (keramisch) werden mit dieser Schaltfläche eingetragen.

**DAMPSOFT [Version:](#page-0-0)** 1.3

**Seite 4/11**

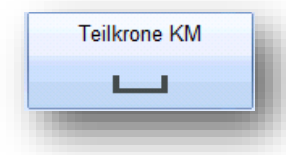

Vollverblendete Teilkronen (keramisch) werden mit dieser Schaltfläche gekennzeichnet.

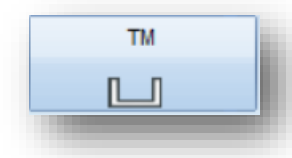

Teleskopkronen (keramisch) tragen Sie mit dieser Schaltfläche ein.

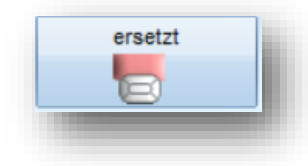

Ersetzte Zähne kennzeichnen Sie mit dieser Schaltfläche.

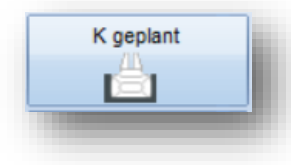

Nutzen Sie diese Schaltfläche, um eine geplante Krone zu kennzeichnen (wird im HKP als "ww" dargestellt).

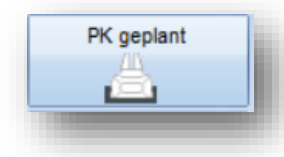

Nutzen Sie diese Schaltfläche, um eine geplante Teilkrone zu kennzeichnen (wird im HKP als "pw" dargestellt).

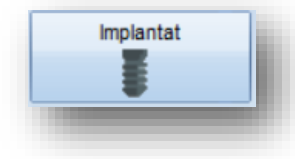

Kennzeichnen Sie mit dieser Schaltfläche ein bereits vorhandenes, intaktes Implantat.

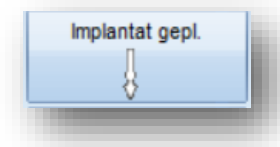

Nutzen Sie diese Schaltfläche, um ein geplantes Implantat samt Suprakonstruktion zu kennzeichnen (erscheint im HKP als fehlender Zahn, plant aber automatisch die Suprakonstruktion).

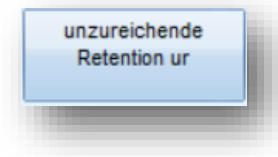

Tragen Sie mit dieser Schaltfläche die unzureichende Retention für die markierten Zähne ein (wird im HKP als "ur" dargestellt).

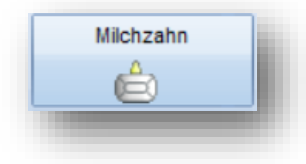

Mit dieser Schaltfläche werden alle markierten Zähne als Milchzahn dargestellt.

**DAMPSOFT [Version:](#page-0-0)** 1.3

**Seite 5/11**

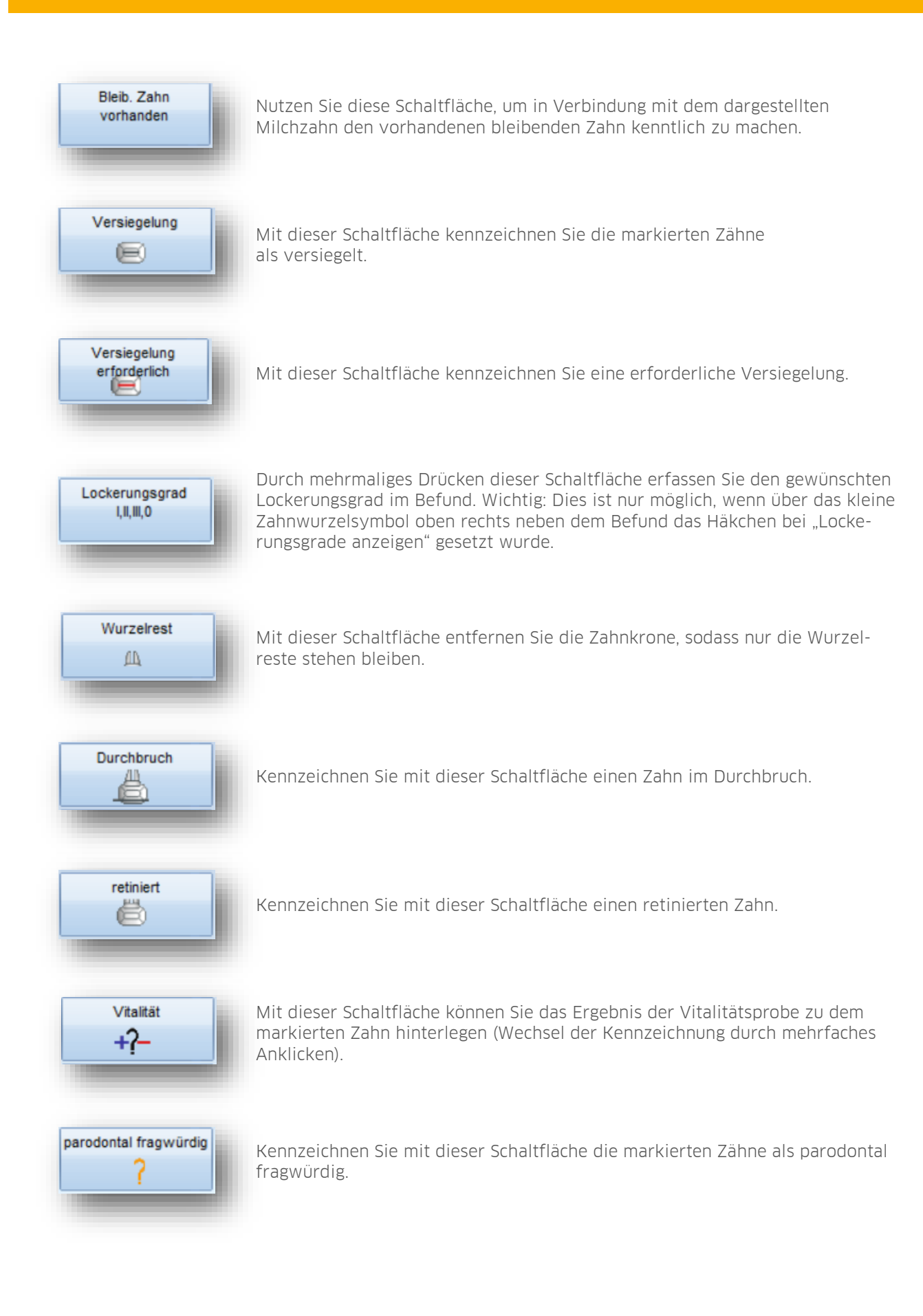

**DAMPSOFT [Version:](#page-0-0)** 1.3

**Seite 6/11**

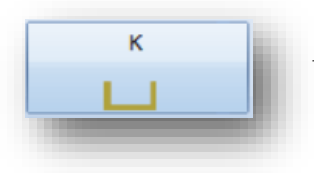

Tragen Sie mit dieser Schaltfläche eine Krone ein (Gold).

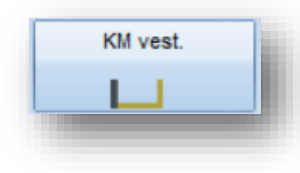

Tragen Sie mit dieser Schaltfläche eine Krone mit vestibulärer Verblendung ein (keramisch).

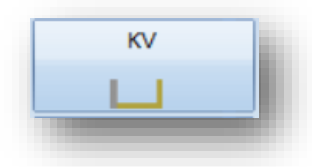

Tragen Sie mit dieser Schaltfläche eine Krone mit vestibulärer Verblendung ein (Kunststoff).

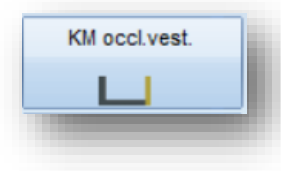

Tragen Sie mit dieser Schaltfläche eine Krone mit okklusaler und vestibulärer Verblendung ein (keramisch).

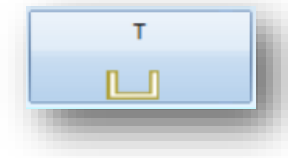

Tragen Sie mit dieser Schaltfläche eine Teleskopkrone ein (Gold).

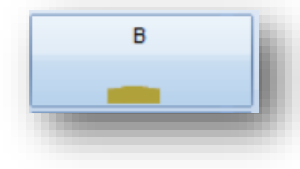

Tragen Sie mit dieser Schaltfläche ein Brückenglied ein (Gold).

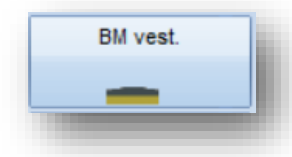

Tragen Sie mit dieser Schaltfläche ein Brückenglied mit vestibulärer Verblendung ein (keramisch).

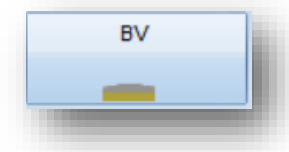

Tragen Sie mit dieser Schaltfläche ein vestibulär verblendetes Brückenglied ein (Kunststoff).

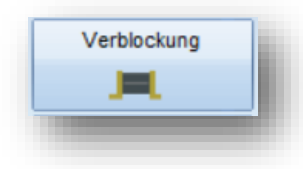

Mit dieser Schaltfläche können Sie für die markierten, überkronten Zähne eine Verblockung eintragen. Wichtig: Der Befundeintrag ist nur möglich, wenn vorher zwei nebeneinanderstehende Zähne markiert werden.

**DAMPSOFT [Version:](#page-0-0)** 1.3

**Seite 7/11**

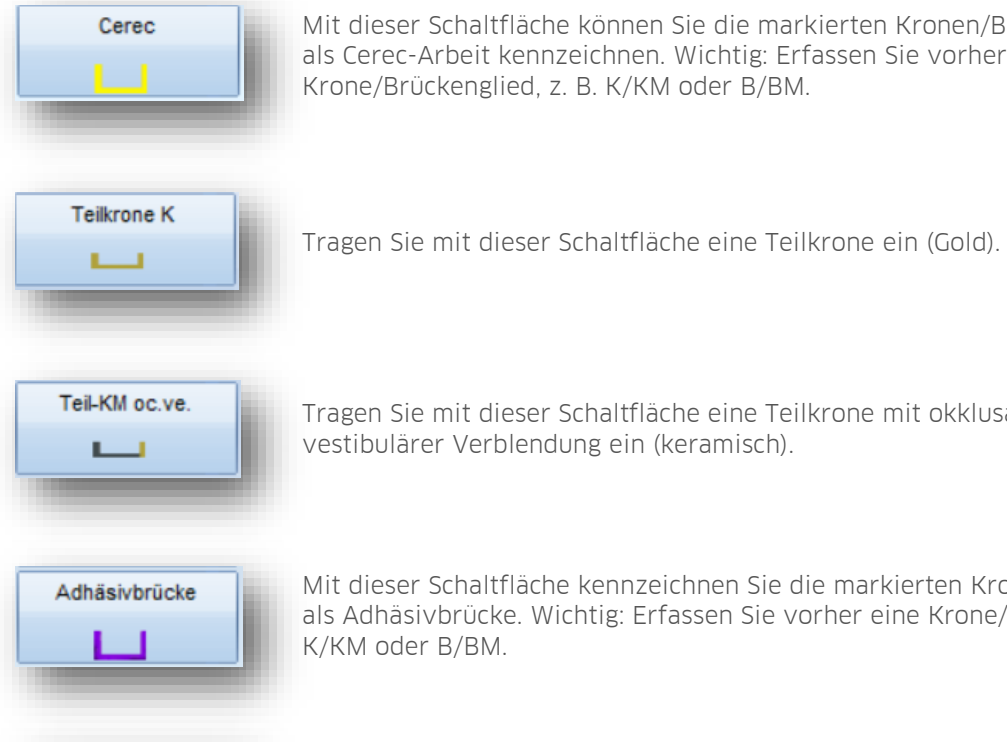

Mit dieser Schaltfläche können Sie die markierten Kronen/Brückenglieder als Cerec-Arbeit kennzeichnen. Wichtig: Erfassen Sie vorher eine Krone/Brückenglied, z. B. K/KM oder B/BM.

Tragen Sie mit dieser Schaltfläche eine Teilkrone mit okklusaler und vestibulärer Verblendung ein (keramisch).

Mit dieser Schaltfläche kennzeichnen Sie die markierten Kronen/Brückenglieder als Adhäsivbrücke. Wichtig: Erfassen Sie vorher eine Krone/Brückenglied, z. B. K/KM oder B/BM.

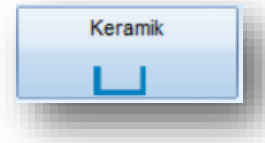

Mit dieser Schaltfläche kennzeichnen Sie die markierten Kronen/Brückenglieder als Keramik-Arbeit. Wichtig: Erfassen Sie vorher eine Krone/Brückenglied, z. B. K/KM oder B/BM.

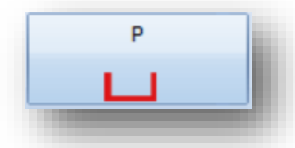

Tragen Sie mit dieser Schaltfläche eine provisorische Krone (Langzeit-Provisorium) ein (wird im HKP als "ww" dargestellt).

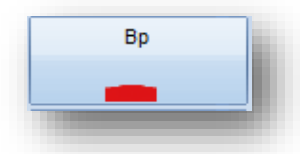

Tragen Sie mit dieser Schaltfläche ein provisorisches Brückenglied (Langzeit-Provisorium) ein (wird im HKP als "f" dargestellt).

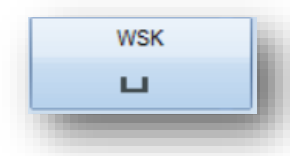

Tragen Sie mit dieser Schaltfläche eine Wurzelstiftkappe ein (wird im HKP als "r" dargestellt).

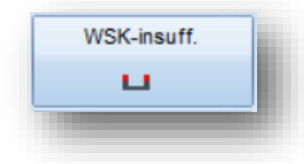

Tragen Sie mit dieser Schaltfläche eine insuffiziente Wurzelstiftkappe ein (wird im HKP als "rw" dargestellt).

**DAMPSOFT [Version:](#page-0-0)** 1.3

**Seite 8/11**

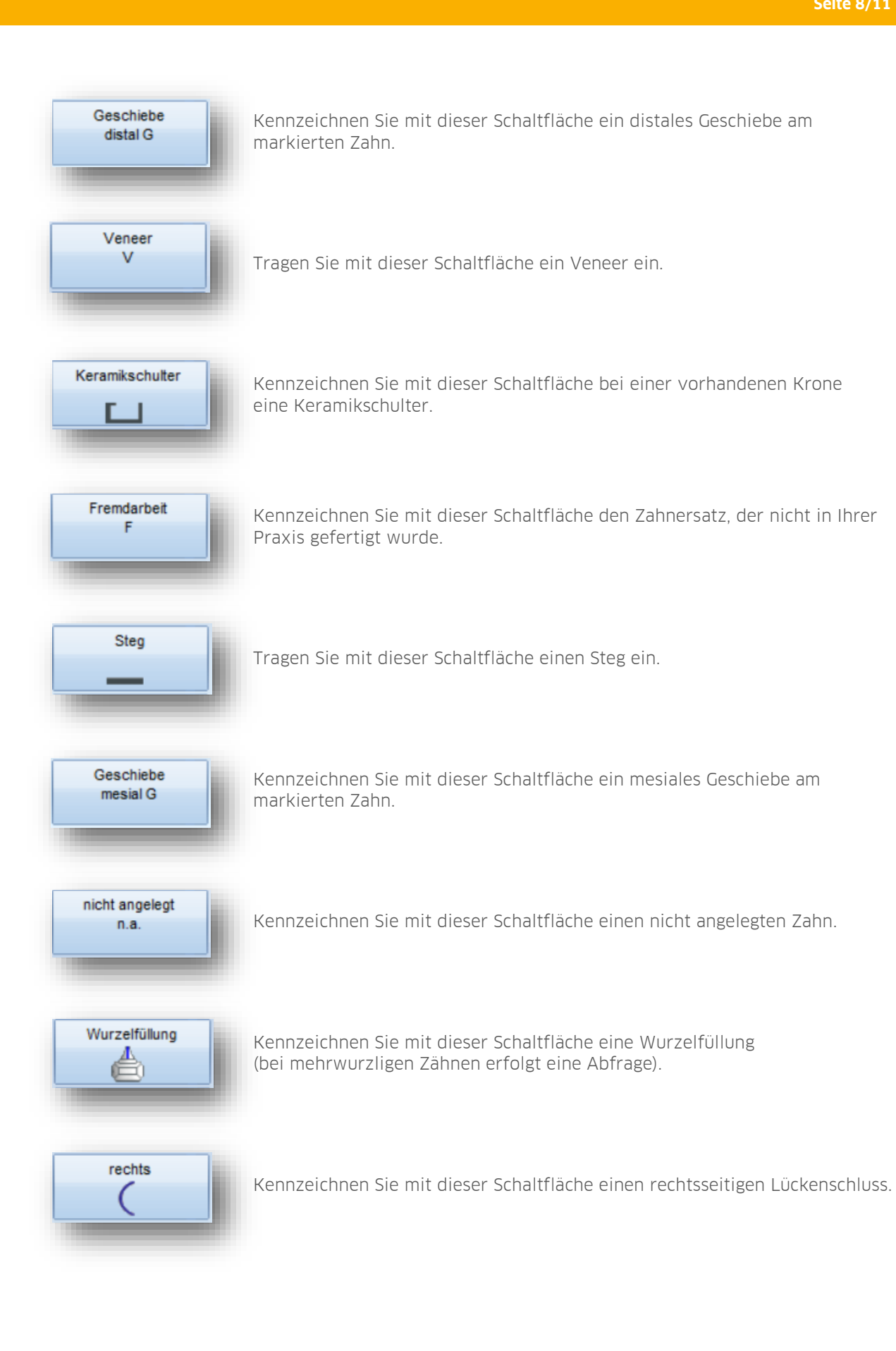

**DAMPSOFT [Version:](#page-0-0)** 1.3

**Seite 9/11**

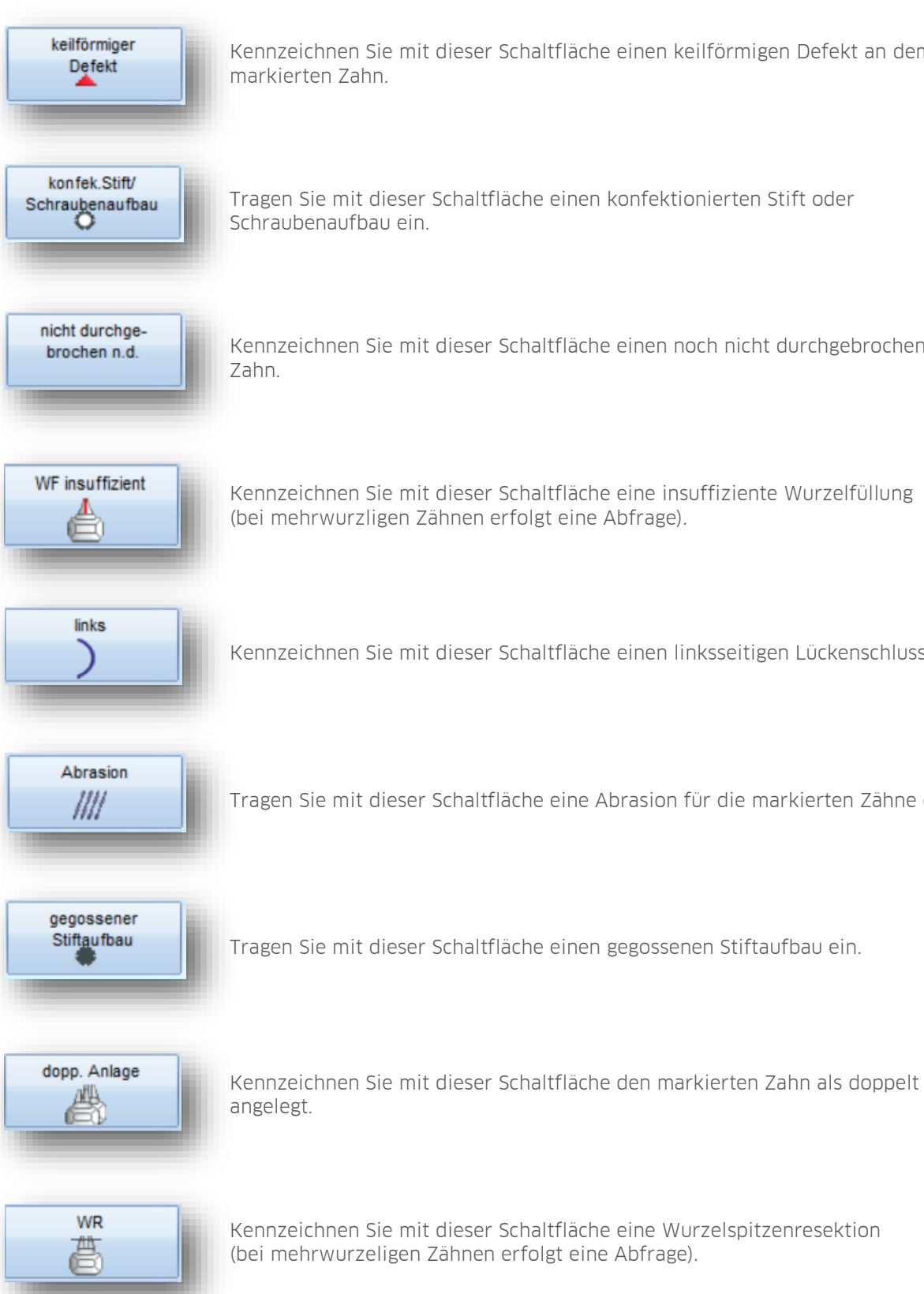

Kennzeichnen Sie mit dieser Schaltfläche einen keilförmigen Defekt an dem

Tragen Sie mit dieser Schaltfläche einen konfektionierten Stift oder

Kennzeichnen Sie mit dieser Schaltfläche einen noch nicht durchgebrochenen

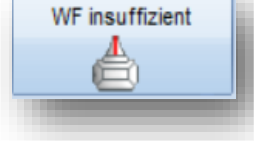

Kennzeichnen Sie mit dieser Schaltfläche eine insuffiziente Wurzelfüllung (bei mehrwurzligen Zähnen erfolgt eine Abfrage).

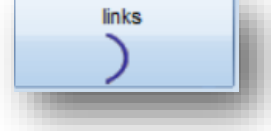

Kennzeichnen Sie mit dieser Schaltfläche einen linksseitigen Lückenschluss.

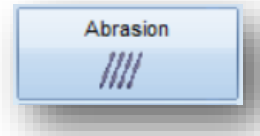

Tragen Sie mit dieser Schaltfläche eine Abrasion für die markierten Zähne ein.

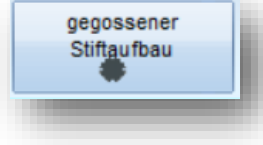

Tragen Sie mit dieser Schaltfläche einen gegossenen Stiftaufbau ein.

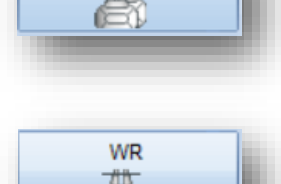

Kennzeichnen Sie mit dieser Schaltfläche eine Wurzelspitzenresektion (bei mehrwurzeligen Zähnen erfolgt eine Abfrage).

**DAMPSOFT [Version:](#page-0-0)** 1.3

**Seite 10/11**

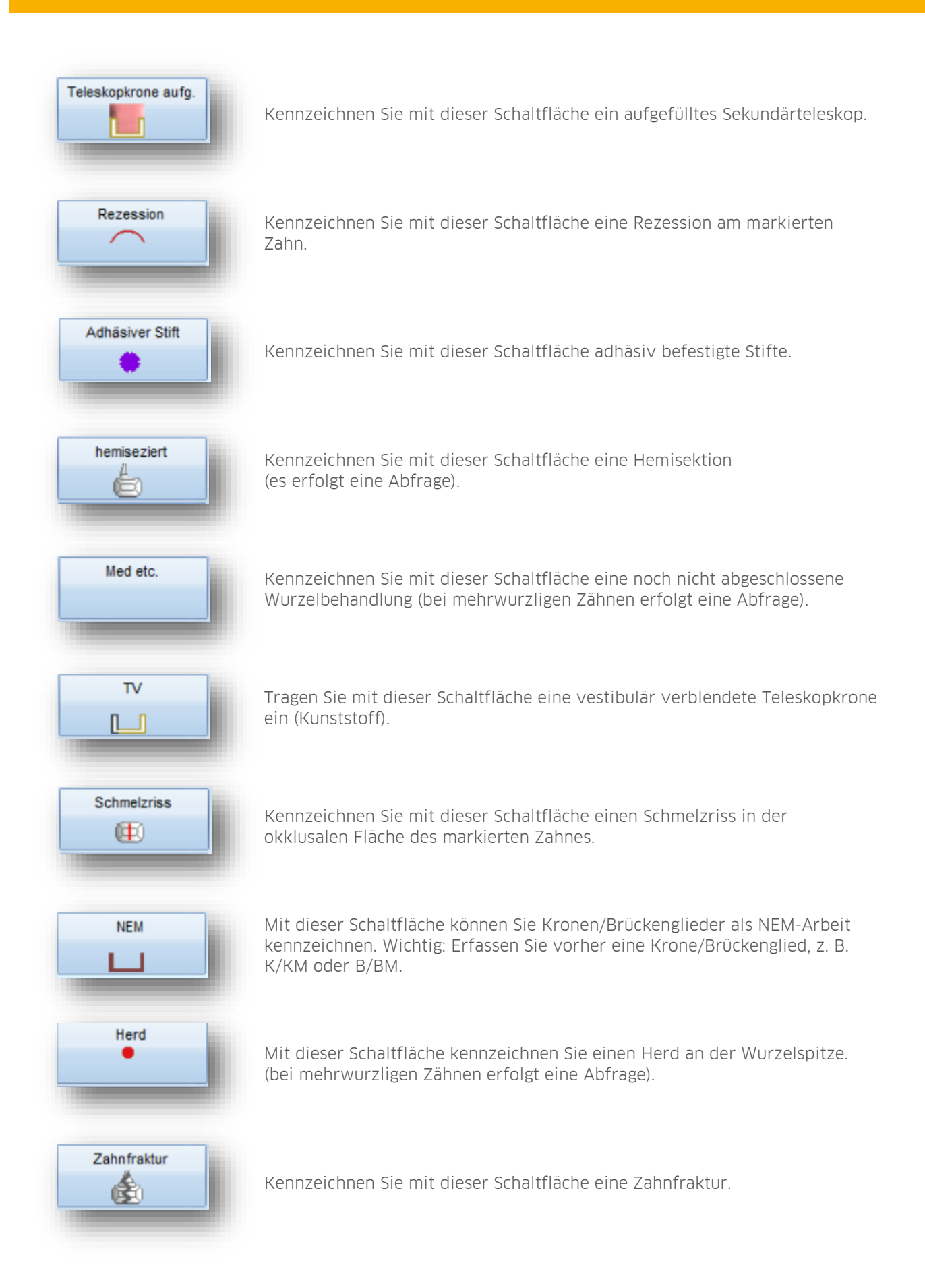

**DAMPSOFT [Version:](#page-0-0)** 1.3

**Seite 11/11**

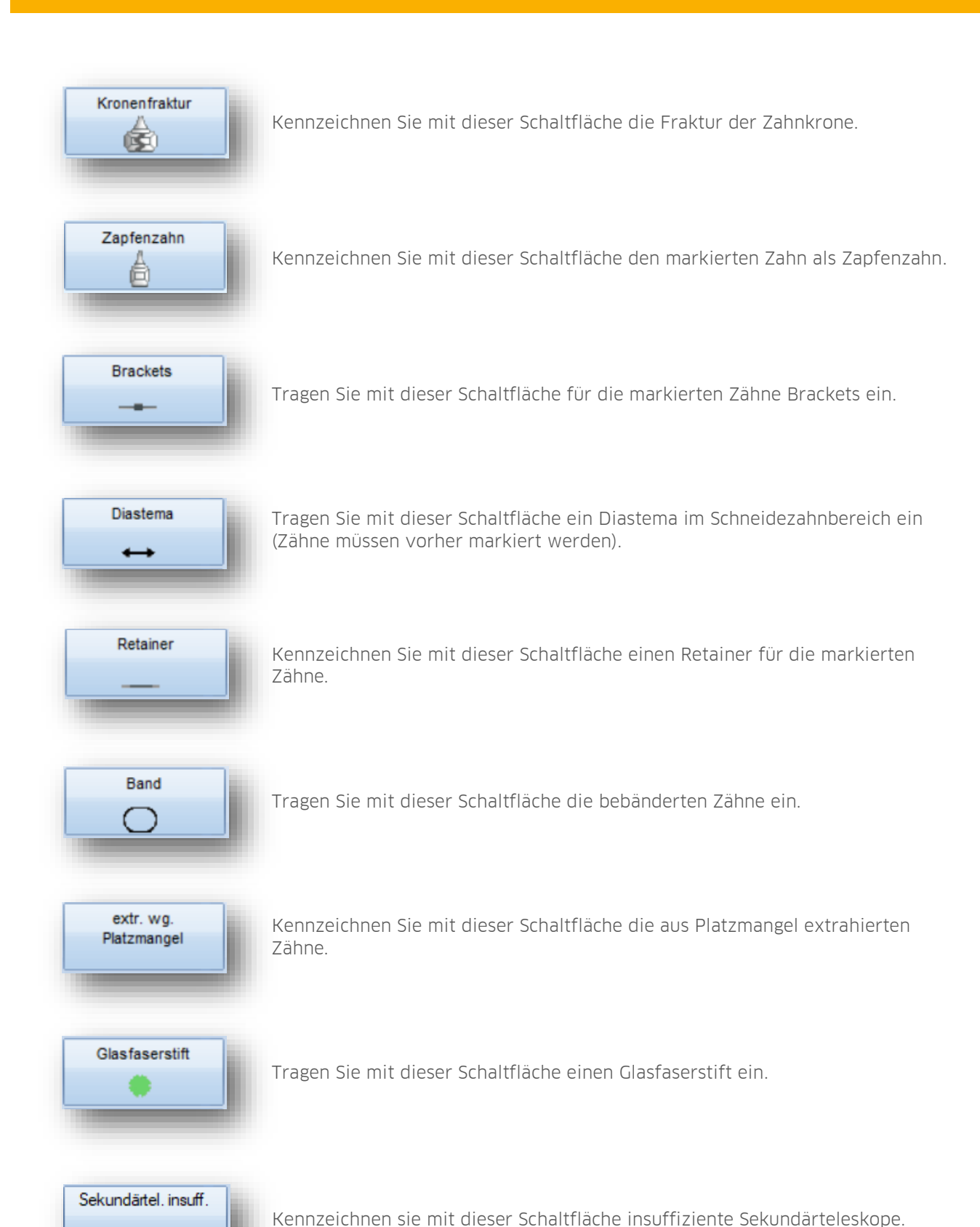

┚

**DAMPSOFT** GmbH Vogelsang 1 / 24351 Damp